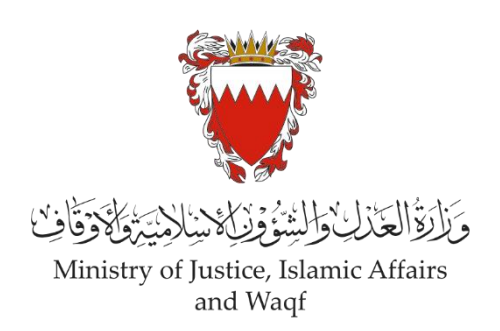

# الدليل الإرشادي لخدمة رفع دعوى شرعية

**" دعوى التصديق على االتفاقية"**

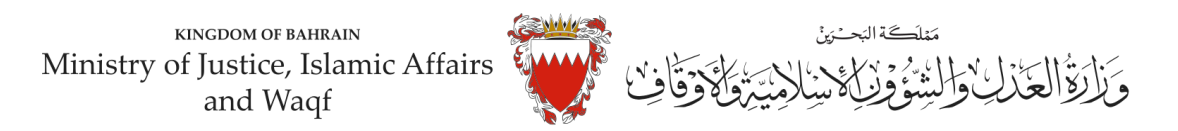

## **دليل إرشادي لخدمةرفع دعوى " التصديق على االتفاقية"**

**موضوع الدعوى :**

" التصديق على االتفاقية"

**املحكمة املختصة :** 

الكبرى الشرعية سنية / جعفرية أو الصغرى الشرعية سنية / جعفرية ((بحسب بنود الاتفاقية المراد التصديق عليها))

#### **املستندات املطلوبة :**

- بطاقة الهوية للمدعي )إلزامي (
- الائحة الدعوى تحتوي على بنود الاتفاق(إلزامي)
	- عقد الزواج/وثيقة الطالق )إلزامي(
	- التوكيل الصادر من املدعي )إن وجد(
		- شهادة ميالد االبناء )إن وجد(
	- الترجمة املعتمدة للمستندات املقدمة
- تصديق املستندات في حال كانت من الخارج )إن وجد(

**الخصوم :** 

- املدعي
- وكيل املدعي)إن وجد(
	- املدعى عليه
- وكيل المدعى عليه (إن وجد)

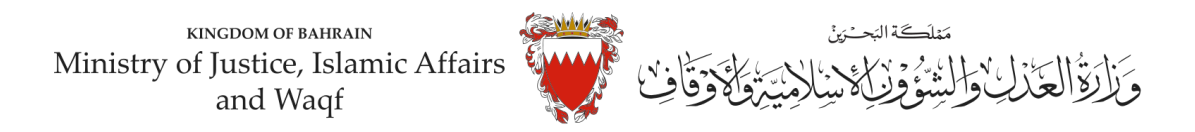

### **خطواترفع الدعوى عبرموقع الحكومةااللكترونية**

- 1. ادخل موقع الحكومة الالكتروني(Bahrain.bh)
	- .2 اضغط على خانة االفراد

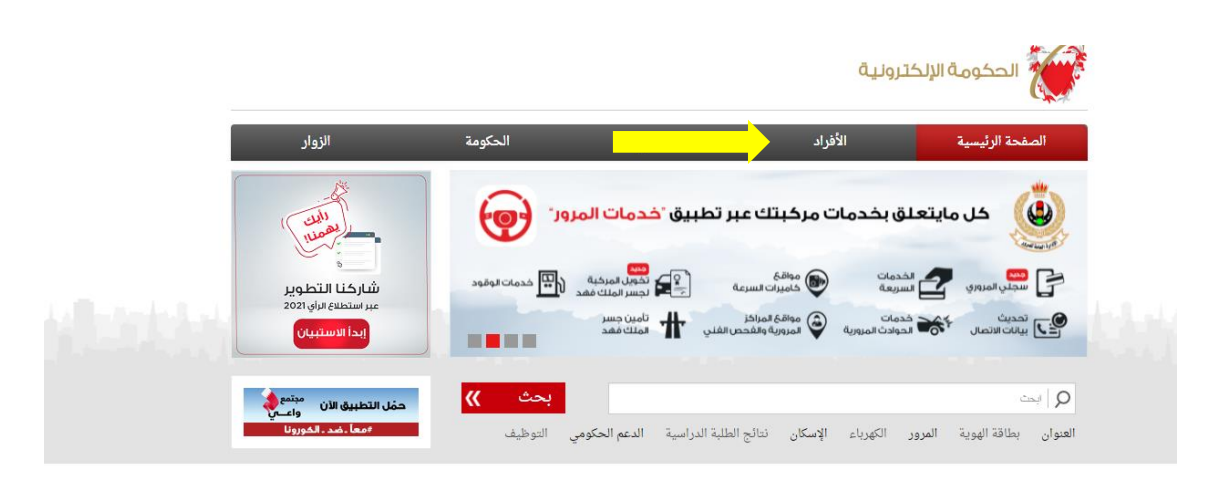

3. من الخدمات المقدمة لدى وزارة العدل والشئون الاسلامية والاوقاف اختار (خدمات المحاكم والقضايا)

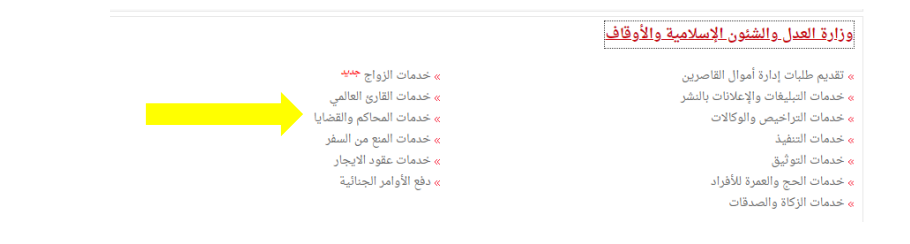

## .4 اضغط زر"إبدأ الخدمة"

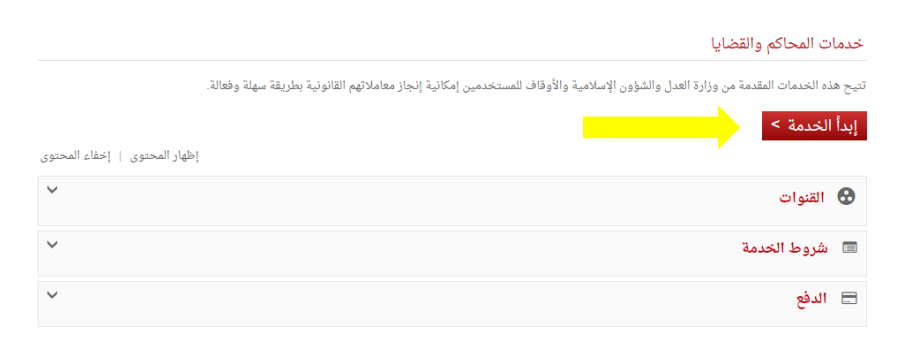

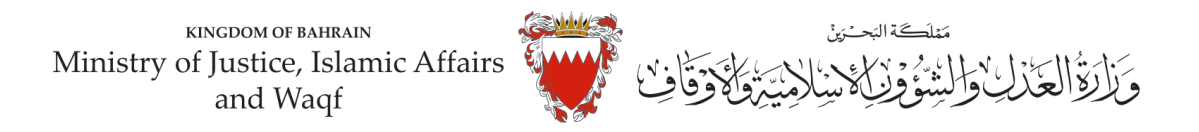

5. اختر من الخدمات المتوفرة " خدمات الدعاوى القضائية"

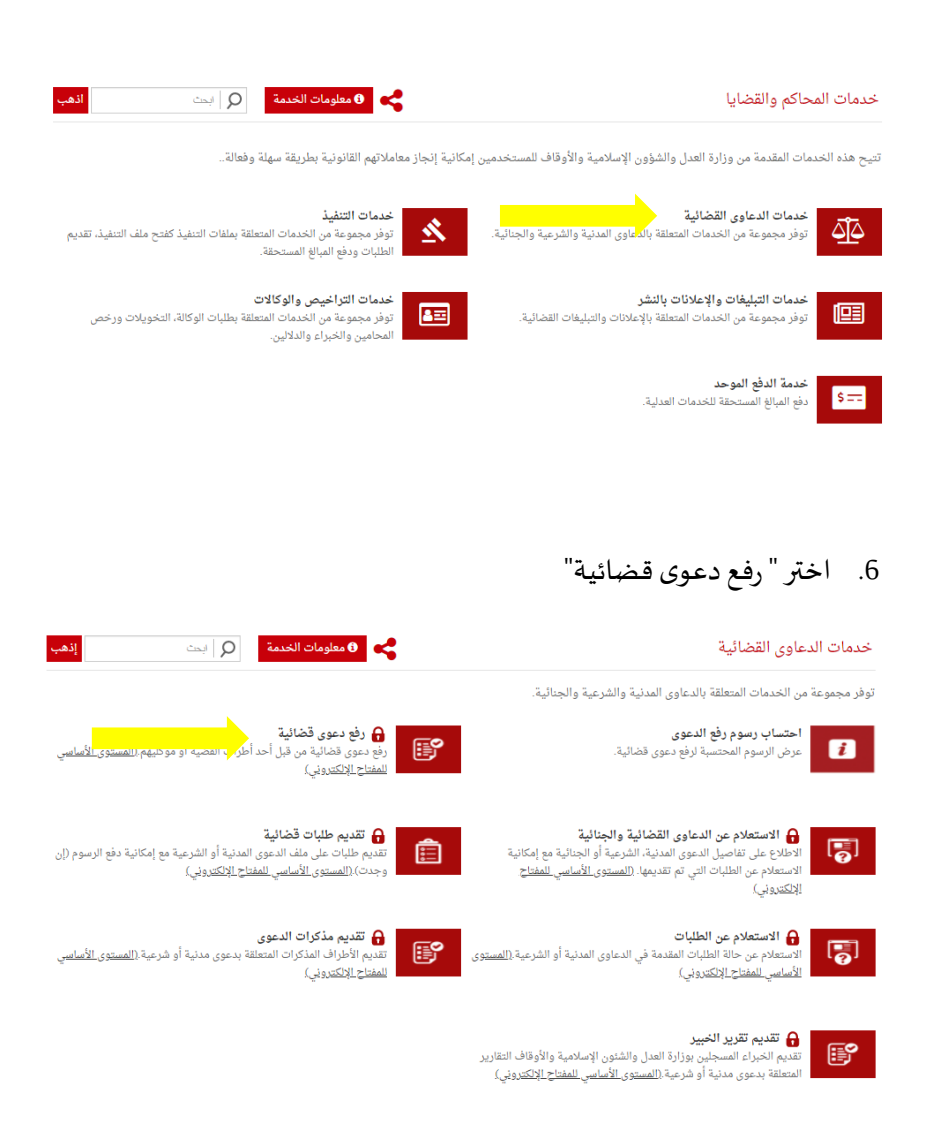

7. الدخول "بالمفتاح الالكتروني" : ادخل رقم الهوبة وكلمة المرور ومن ثم اضغط على زر الدخول :

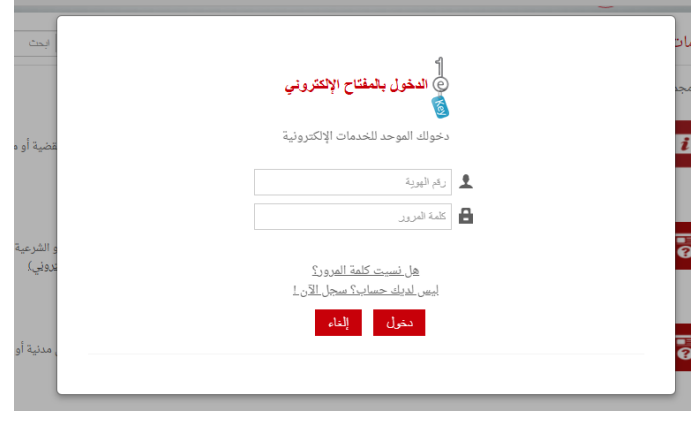

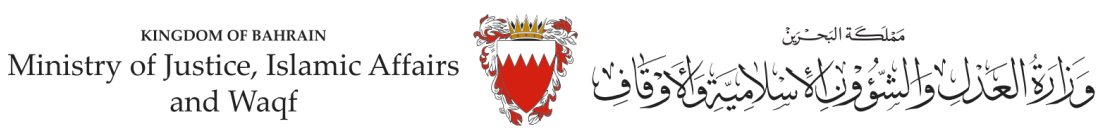

.8 فيبيانات الدعوى القضائية. اخترنوع الدعوى من القائمة" شرعية" .

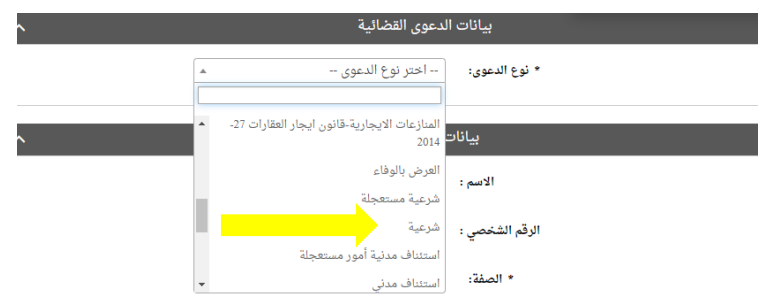

9. اختر صفة مقدم الدعوى القضائية من القائمة . في حال تقديم الدعوى من مقدم الدعوى نفسه وبصفته الشخصية . اختر <u>"المدعي بشخصه"</u> .

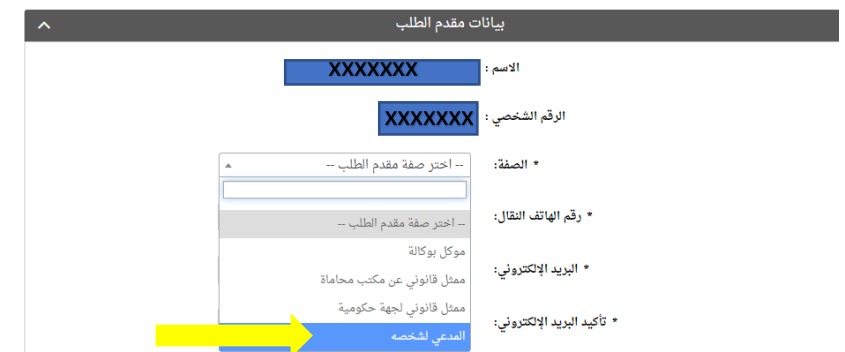

10. املأ خانات بيانات (رقم هاتف النقال – البريد الالكتروني العنوان) مقدم الطلب مع مراعاة الدقة . ومن ثم الضغط على زر المواصلة:

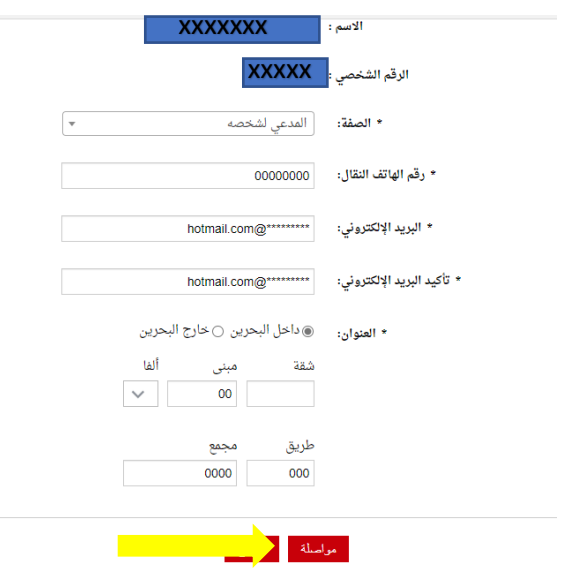

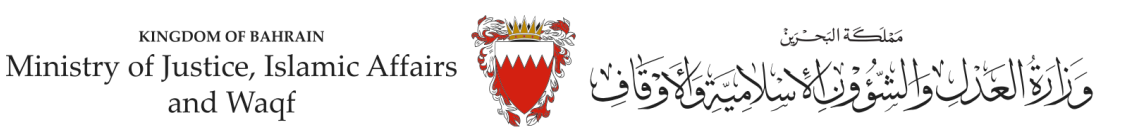

11. اختر موضوع الدعوى من القائمة <u>"طلب التصديق على الاتفاقي</u>ة" ادخل رقم (صفر) في خانة مبلغ المطالبة وتجاهل خانة رقم الدعوى المتقابلة / رقم دعوى الضمان الاصلية لعدم وجود دعوى متقابلة . وحدد المحكمة " مكتب التوفيق الا*س*ري" في خانة المحكمة المختصة ومن ثم اضغط على زر مواصلة :

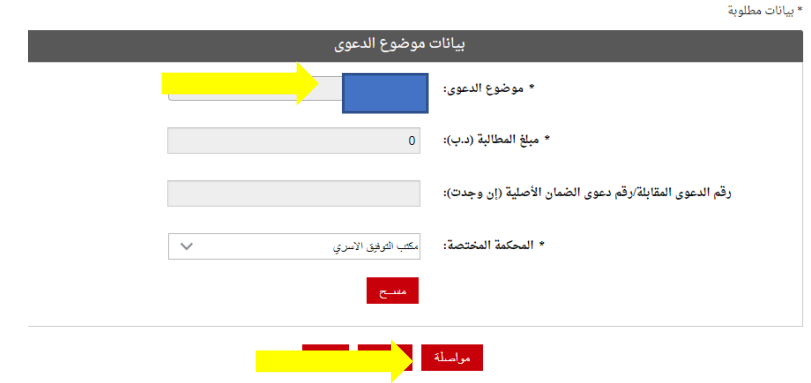

12. في صفحة بيانات الأطراف . وحيث أن الدعوى ابتدائية لذا يجب اختيار صفة الاطراف كالتالي <u>أولا</u>: استكمل بيانات مقدم الطلب وأختار . صفة الطرف " المدعي" ومن ثم اضغط على زر إضافة .

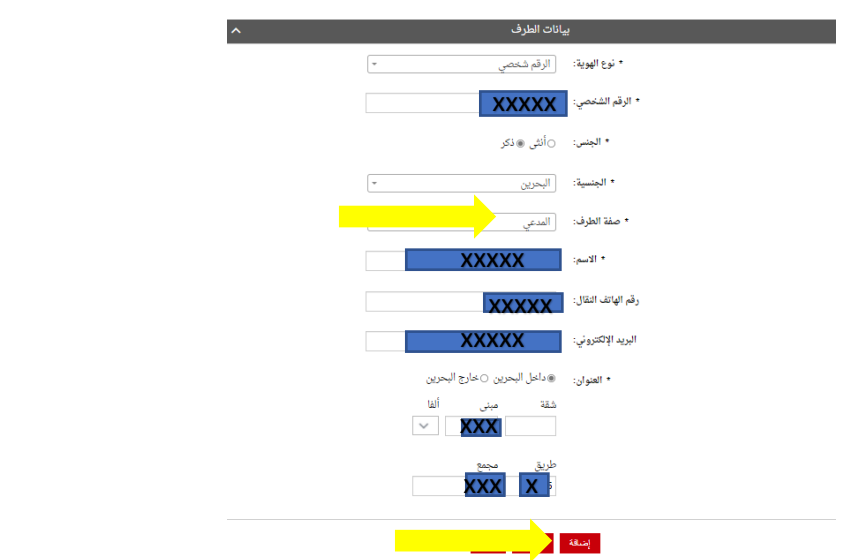

-اذا كان المدعيين أكثر من طرق يتم إدخال بياناتهم واحد تلو الاخر عبر الضغط على زر "إضافة"

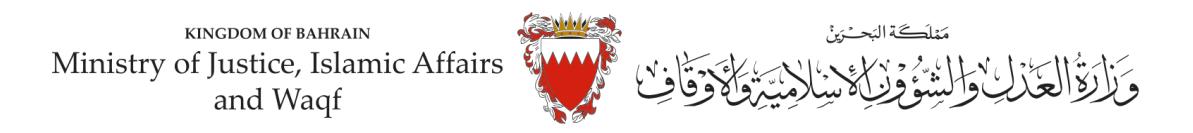

ثانيا: ادخل بيانات (الجهة المراد اختصامها) . اختر نوع الهوية " الرقم الشخصي واختار <u>صفة الطرف " المدعى</u> عليه واكمل بقية البيانات (رقم الهاتف – البريد الالكتروني – العنوان ) .

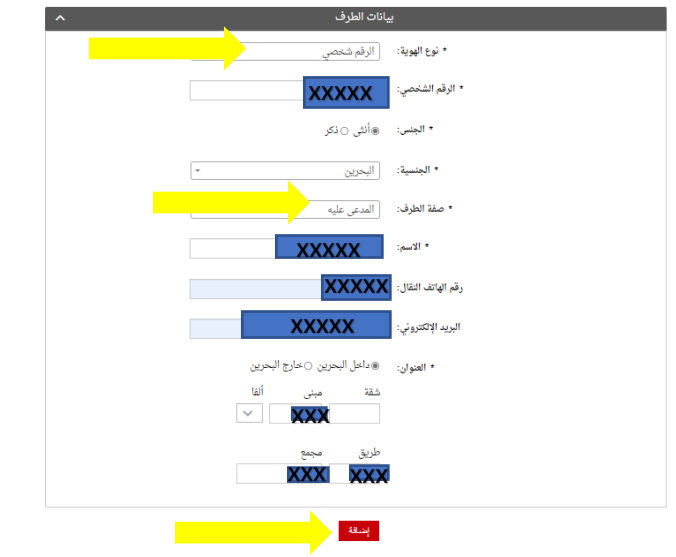

**مالحظة:لحذف اوتعديل أي طرف من األطراف املضافةاضغط علىزر"الحذف".** 

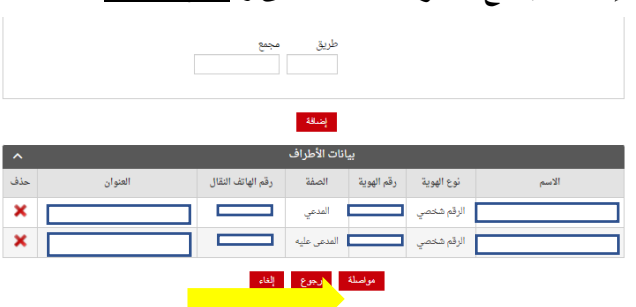

**بعد إضافة جميع األطراف اضغط علىزر" مواصلة "** 

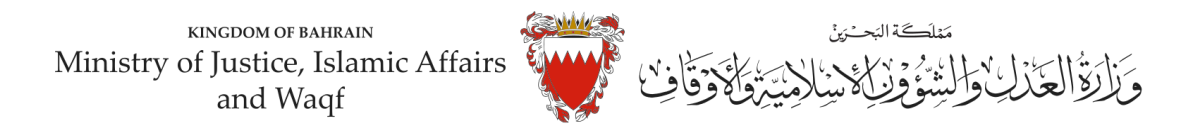

13.المرفقات الخاصة بهذه الدعوى محددة في صفحة بيانات المرفقات لذا :

، 2MB وان لا يتجاوز حجم كل مرفق (pdf-pnj-jpg)-اختر نوع المرفق من القائمة مع مراعاة ان يكون الملف بصيغة . dpi من 150 الى 200 (resolution)وبجب أن تكون دقة الم*س*تندات

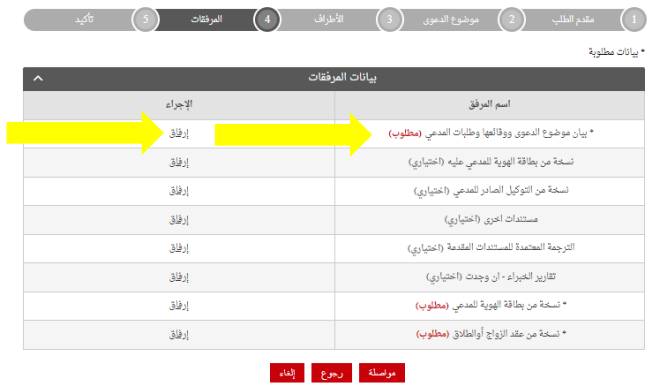

ملاحظة : يجب إرفاق المستندات المؤشر عليها ب " <u>مطلوب</u>" "إلزامي"

-اختر المرفق من مكان حفظه في جهازك واضغط على زر إرفاق .

-بعد الانتهاء من ارفاق كل مرفقات الدعوى اضغط على زر مواصلة .

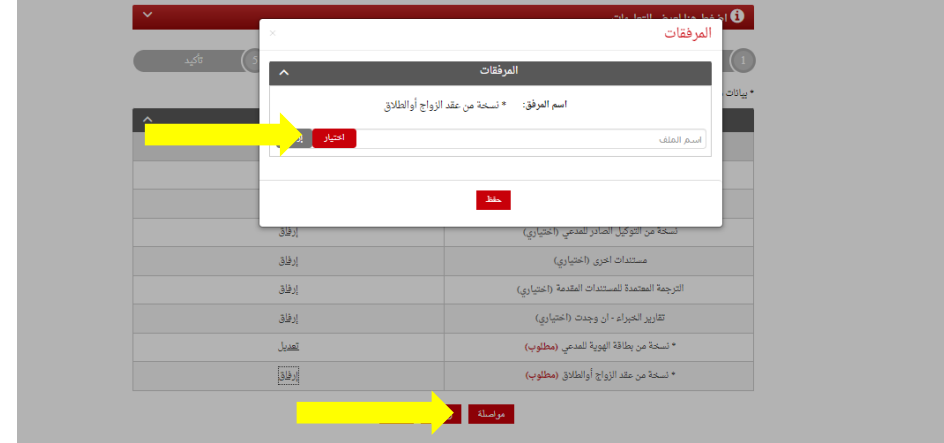

**املستندات املطلوبة :** 

- بطاقة الهوبة للمدعي (إلزامي )
- لائحة الدعوى تحتوي على بنود الاتفاق (إلزامي)
	- عقد الزواج/وثيقة الطلاق (إلزامي)
		- شهادة ميالد االبناء )إن وجد(
	- التوكيل الصادر من المدعي (إن وجد)
	- الترجمة املعتمدة للمستندات املقدمة

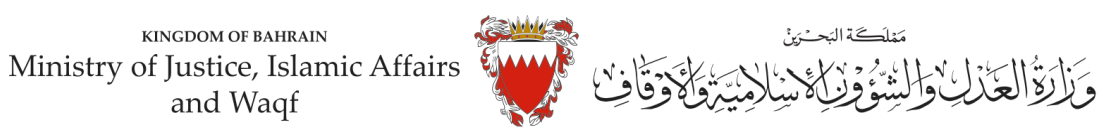

- تصديق المستندات في حال كانت من الخارج (إن وجد)
	- الخطوة ماقبل االخيرة : التأكيد على الطلب
		- راجعالبيانات املدخلة
- لتعديل البيانات المدخلة اضغط على رابط التعديل الخاص بالبيانات المراد تعديلها .

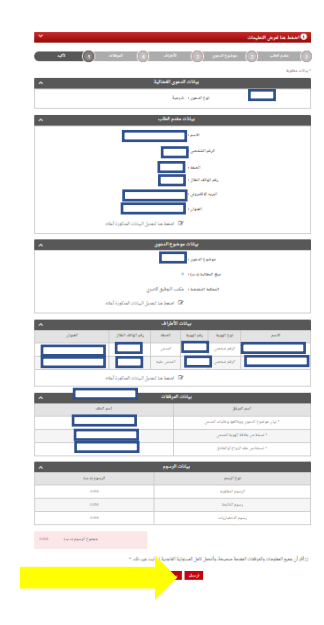

.

- الارسال الطلب حدد مربع الإقرار ثم اضغط على زر (ارسال)

بعد االنتهاء سيتم تسجيل الدعوى وسيتم عرضبيانات الدعوى وعنوانهاوبيانات مقدم الدعوى . 13. ملاحظة : فور تسجيل الدعوى ستصل رسالة نصية ببيانات الدعوى وعنوانها وموعد الجلسة لاطراف الدعوى